## 高等学校等就学支援金オンライン申請システム e-Shien 申請者向け利用マニュアル

③ 継続届出編

毎年7月頃に、「継続意向登録」「収入状況届出」を行うための専用マニュアルです。

2023年6月 文部科学省

## 目次

▶ このマニュアルでは、高等学校等就学支援金(以下、就学支援金)に 関する手続を、生徒がe-Shienで行うための手順について説明します。

マニュアルは次の4つに分かれており、本書は**「③継続届出編」**です。

- ① 共通編
	- ・・・e-Shienの概要や操作方法を説明します。
- ② 新規申請編
	- ・・・「意向登録」「受給資格認定申請」について説明します。 入学・転入時や、新たに就学支援金の申請を行う際に参照してください。
- ③ 継続届出編
	- ・・・「継続意向登録」「収入状況届出」について説明します。 毎年7月頃、就学支援金の継続に関する手続を行う際に参照してください。
- ④ 変更手続編
	- ・・・「保護者等情報変更届出」「支給再開申出」について説明します。 保護者に変更があった際や、復学により就学支援金の受給を再開する際 に参照してください。
- ⑤ 家計急変・新規申請編
	- ・・・「意向登録」「受給資格認定申請(家計急変)」について説明します。 就学支援金を受給していない状態で家計急変支援の申請を行う際に参 照してください。
- ⑥ 家計急変・継続届出編
	- ・・・ 「継続意向登録」「収入状況届出」「継続審査(1月)」について 説明します。毎年1月、7月頃、家計急変支援による高等学校等就学 支援金の継続に関する手続きを行う際に参照してください。
- ⑦ 家計急変・変更手続編
	- ・・・ 「保護者等情報変更届出(家計急変)」「支給再開申出(家計急 変)」について説明します。就学支援金を受給している状態で、家計急 変理由が生じた際や、家計急変支援を受けており保護者等情報に変 更が生じた際や、復学時に家計急変支援の申請を行う際などに参照し てください。

## 目次

本書(③継続届出編)の内容は、以下のとおりです。

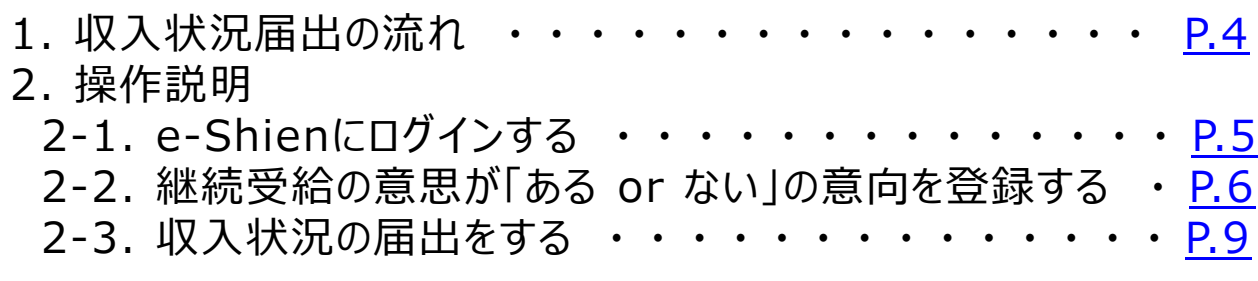

※本文中の画面表示は、令和5年4月現在のものです。

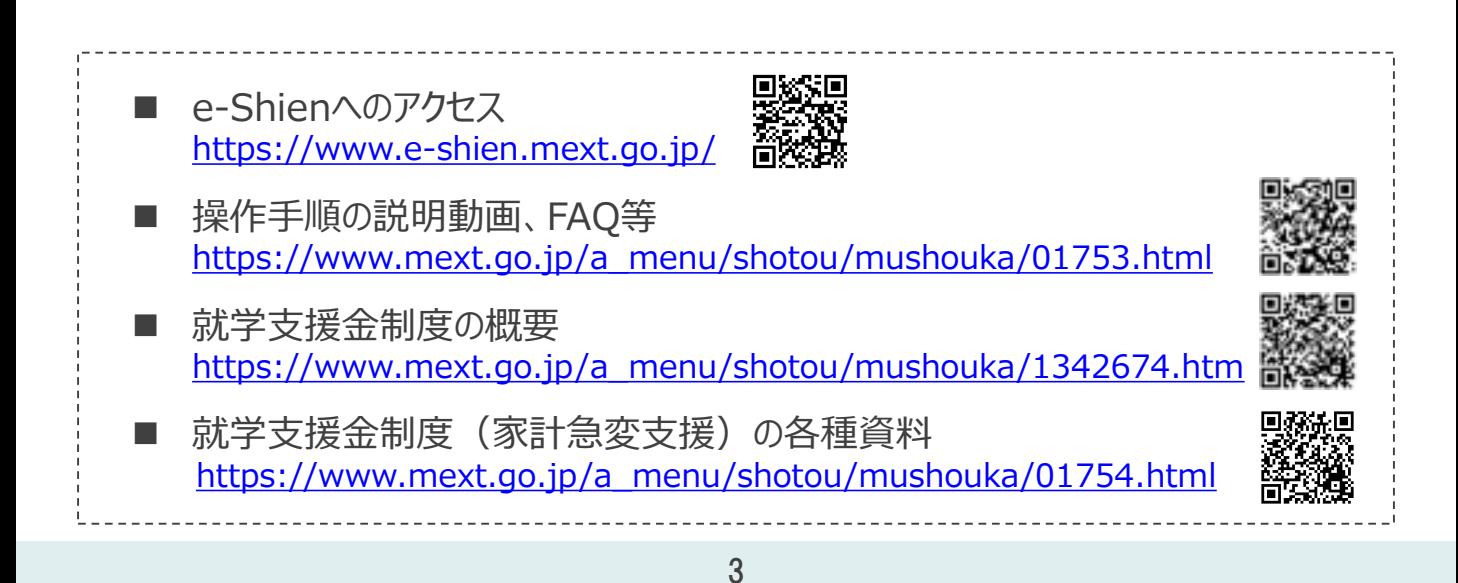

# <span id="page-3-0"></span>1. 収入状況届出の流れ

e-Shienを利用した収入状況届出の主な流れは以下となります。 (①共通編マニュアルの5ページと同じ記載です。)

### **収入状況の届出(毎年7月頃)**

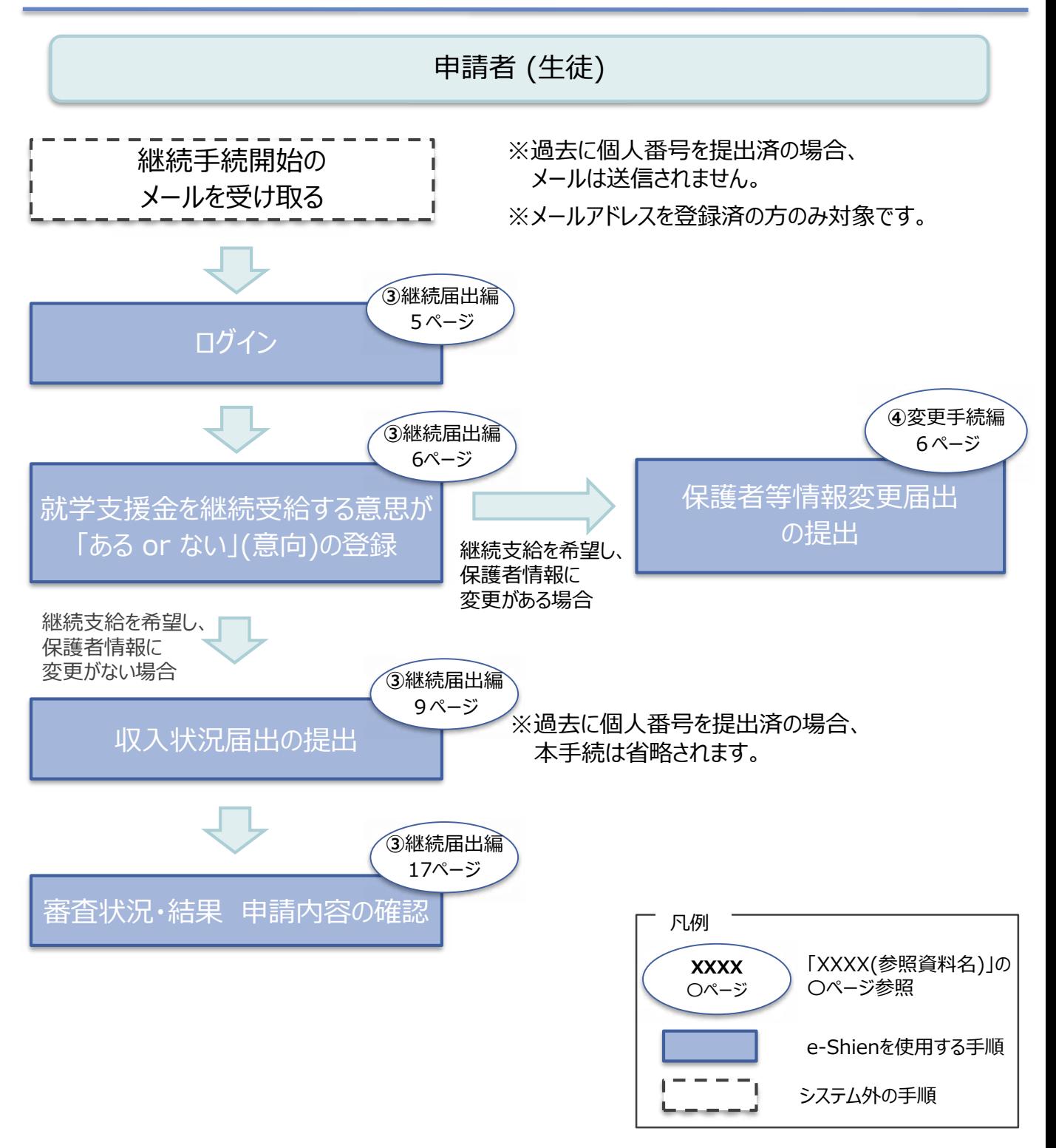

## <span id="page-4-0"></span>2. 操作説明 2-1. e-Shienにログインする

e-Shienを使用するために、システムへログインします。 ログインは、パソコン、スマートフォンから以下のURLを入力してアクセスします。以下のQRコードを読み取っ てもアクセスできます。 回逐头回

<https://www.e-shien.mext.go.jp/>

#### 1. ログイン画面

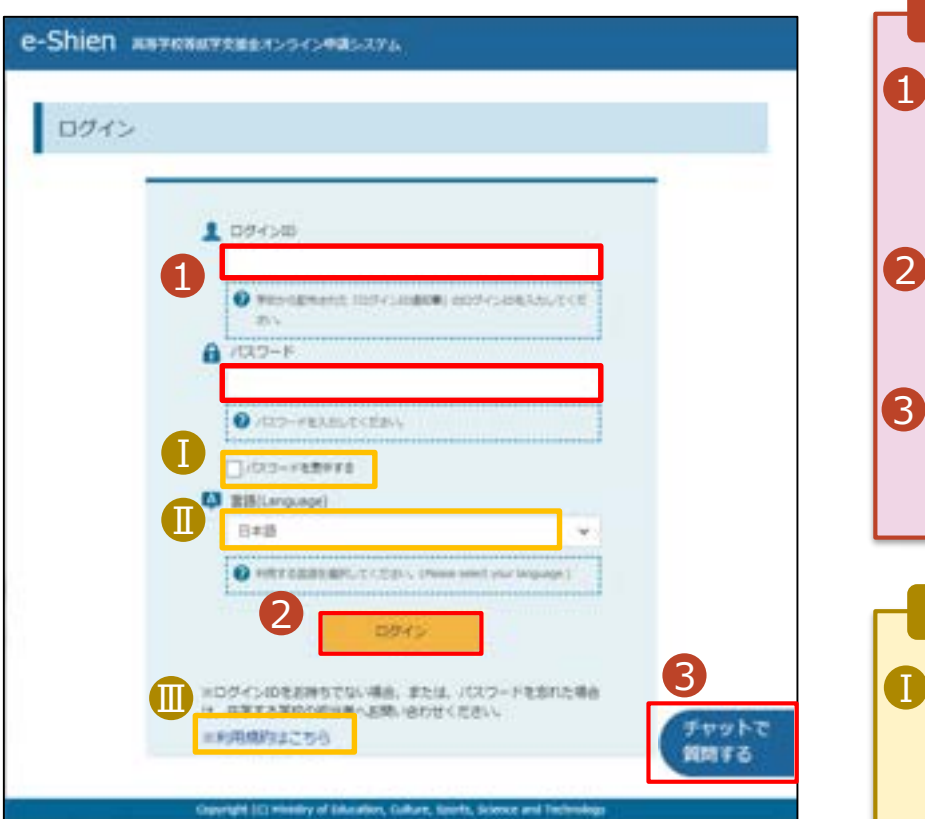

ログインID通知書のサンプル

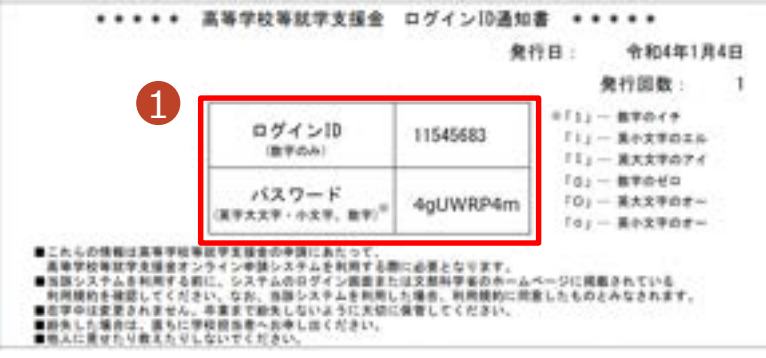

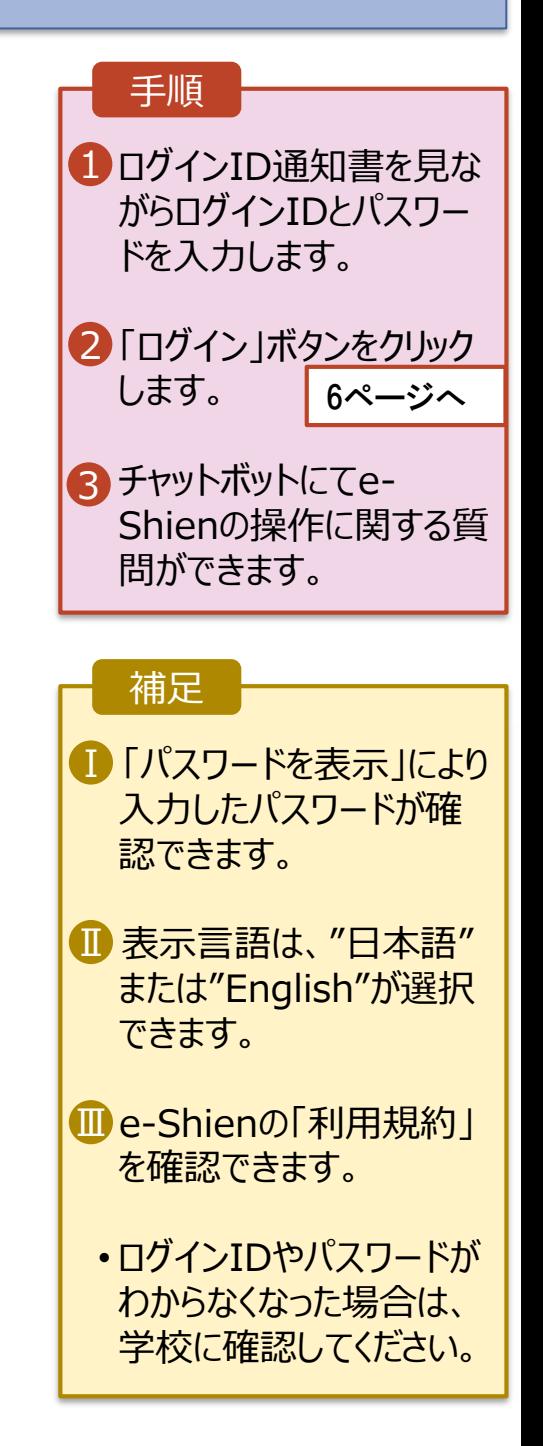

## <span id="page-5-0"></span>2. 操作説明

## 2-2. 継続受給の意思が 「ある or ない」 の意向を登録する

最初に、受給を継続する意思が「ある or ない」(継続意向) を登録します。

学校から継続意向の再登録を依頼された場合や、継続意向内容を誤った場合に再登録をする場合も、 同様の手順で行います。

#### 1. ポータル画面 手順 継続属出 ヘルプ 1 ポータル画面の「継続届 試学文庫会の結構に伴る基出はこちらです。 出」タブ内にある「継続意 中消名 中調設用 向登録」ボタンをクリックし 0 林线集内设修 高等学校预防学支援会の受給総地駅内を登録します。 ます。 **GLASSINE** 高等学校等試学文理会の受知期待のため、現在の保護者等の収入状況を届け出来す。 7ページへ東計急変による業界学校開設学生課金の登組経絡のため、現在の保護者等の収入状況を届け出 **常計系式検検器官**  $(1.81)$ RY.

## 2. 操作説明

## 2-2. 継続受給の意思が 「ある or ない」 の意向を登録する

2. 継続意向登録画面

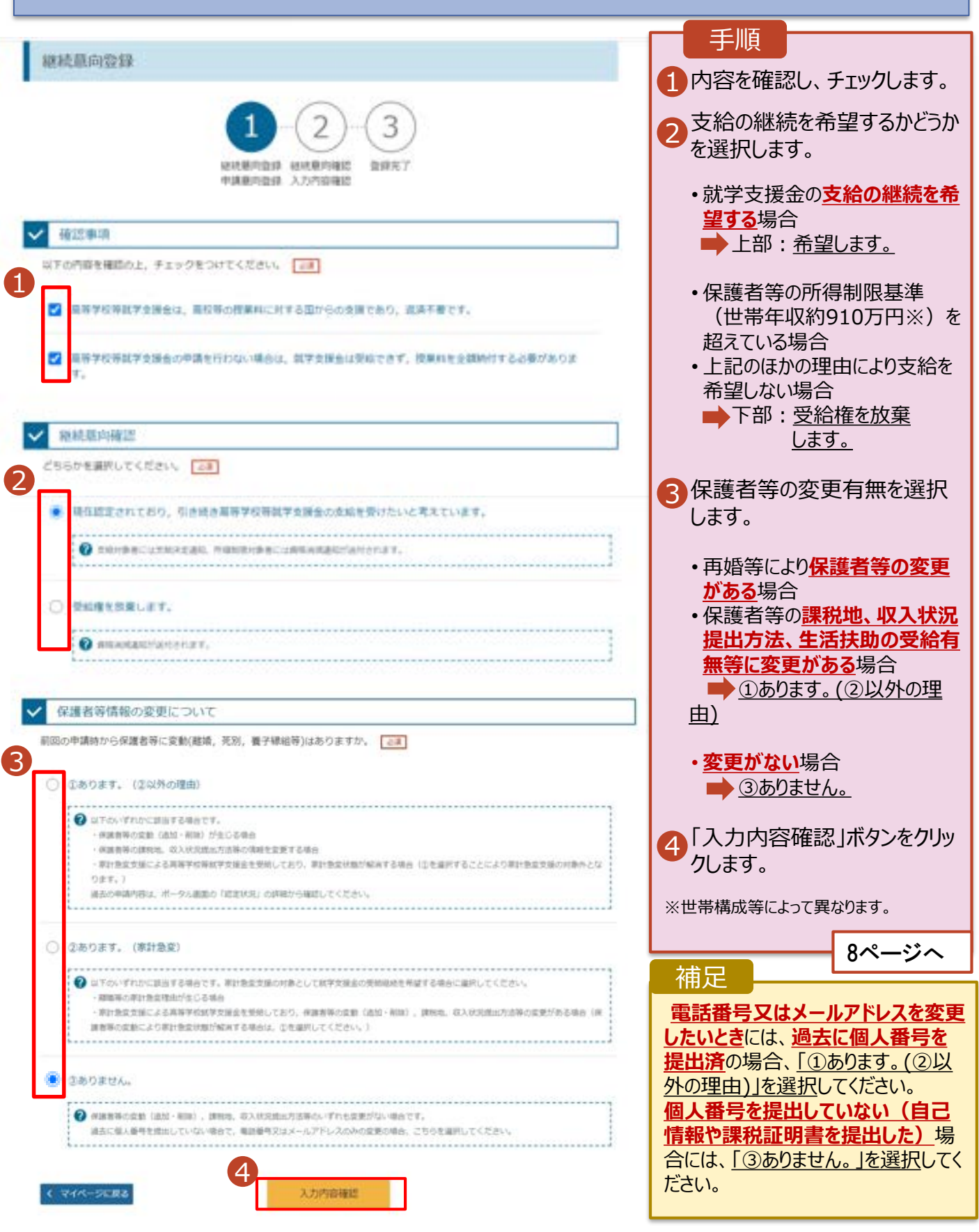

## 2. 操作説明

## 2-2. 継続受給の意思が 「ある or ない」 の意向を登録する

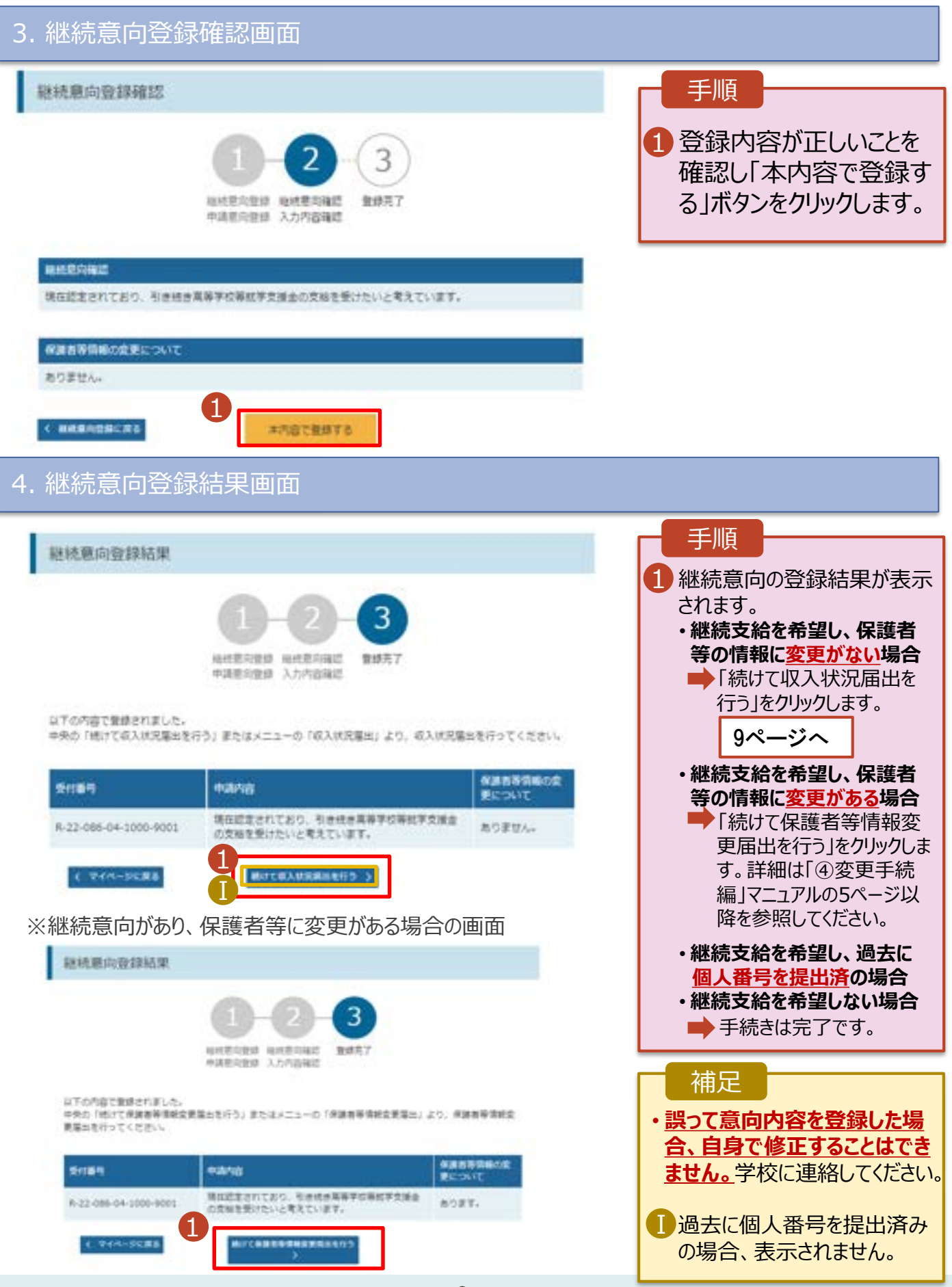

<span id="page-8-0"></span>収入状況の届出を行います。 ただし、過去に個人番号を提出済の場合、本手続は不要です。必要に 応じて17ページを参照し、審査状況、審査結果、申請内容を確認してください。

届出には、生徒本人の情報、保護者等情報、収入状況の登録が必要となります。(9~17ページで、各 情報の登録方法を説明します。)

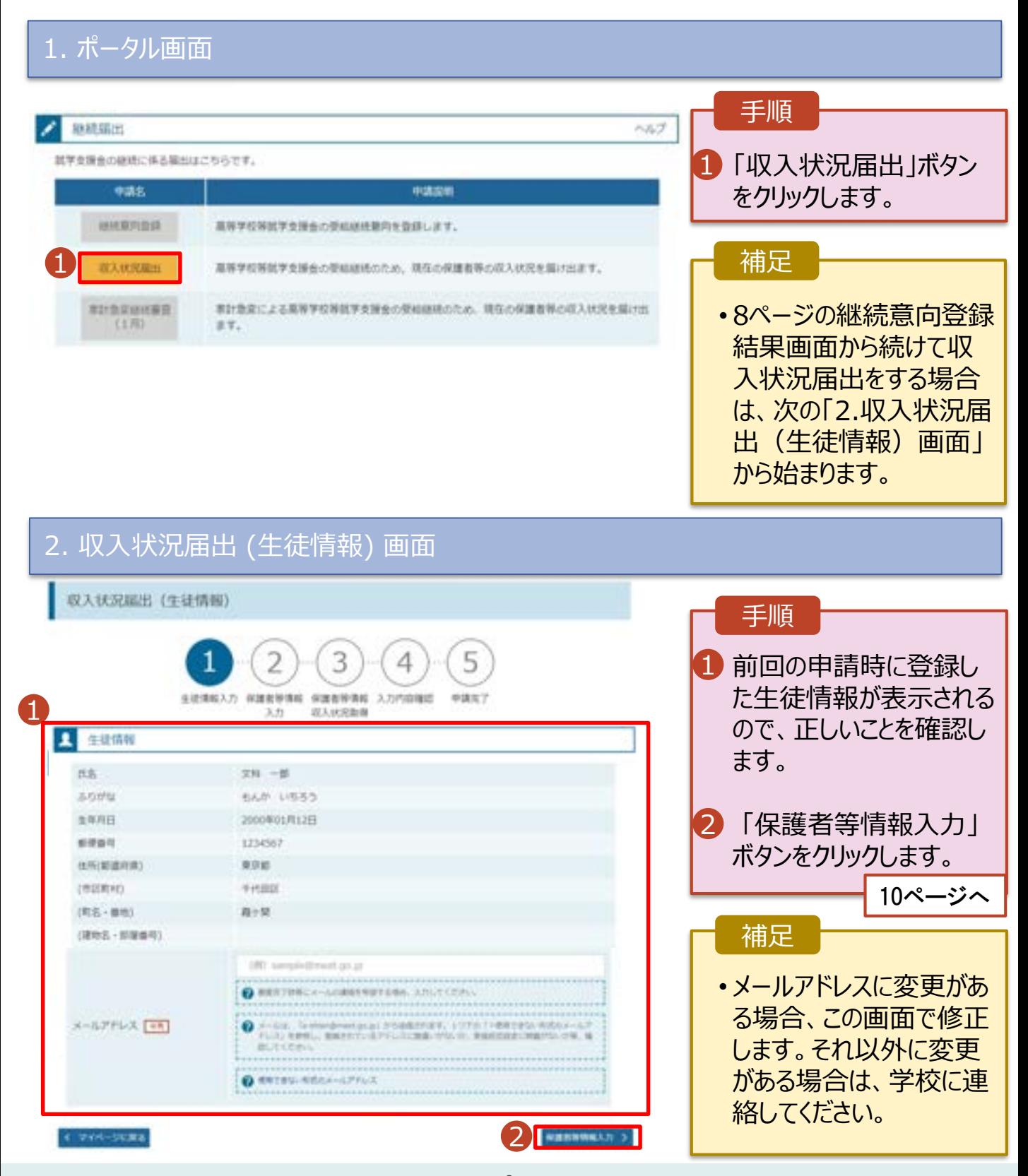

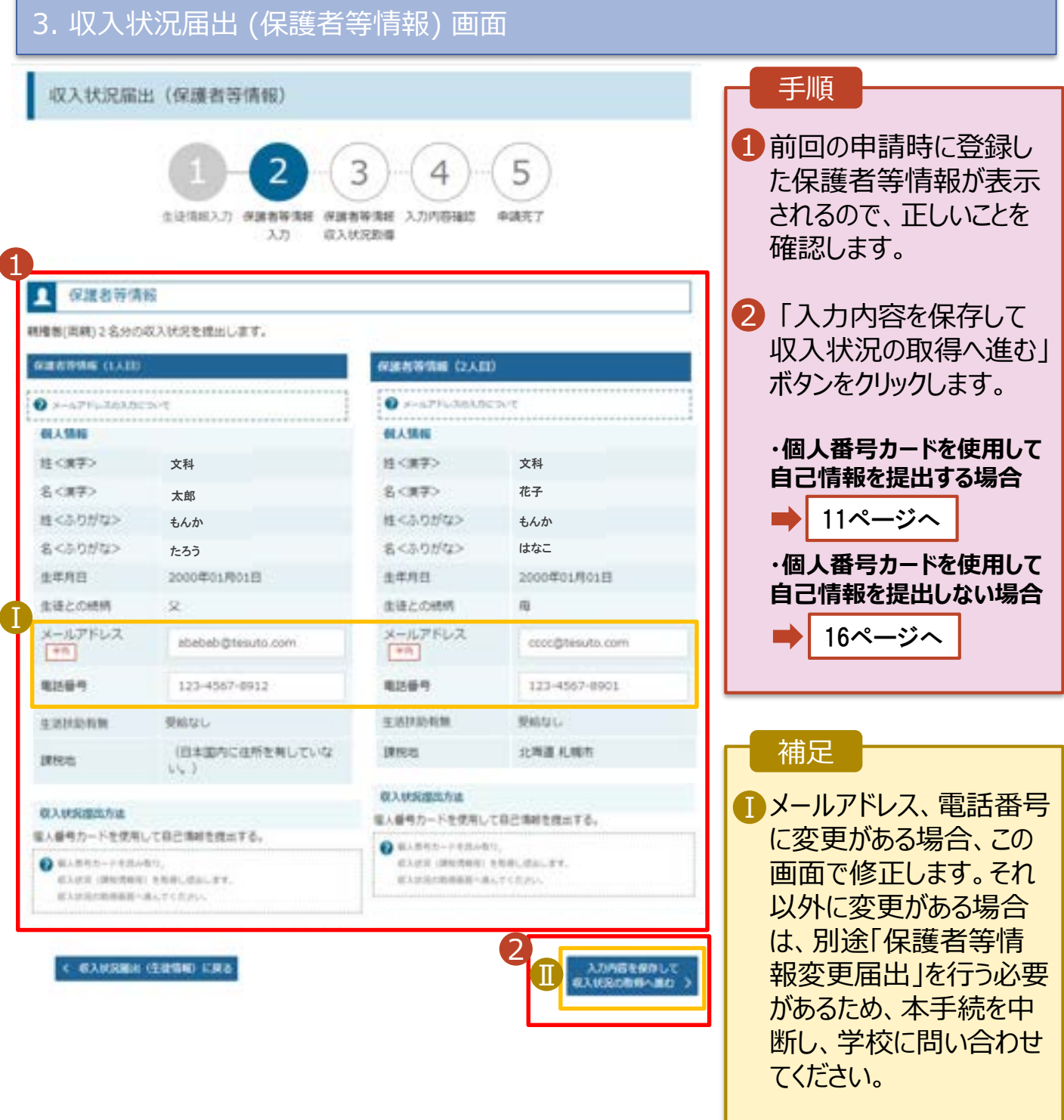

■個人番号カードを使用し て自己情報を取得しない 場合、「入力内容を保存 して確認へ進む」ボタンが 表示されます。

#### **個人番号カードを使用して自己情報を提出する**場合の手順は以下のとおりです。

#### 4. 収入状況届出 (収入状況取得) 画面(1/9)

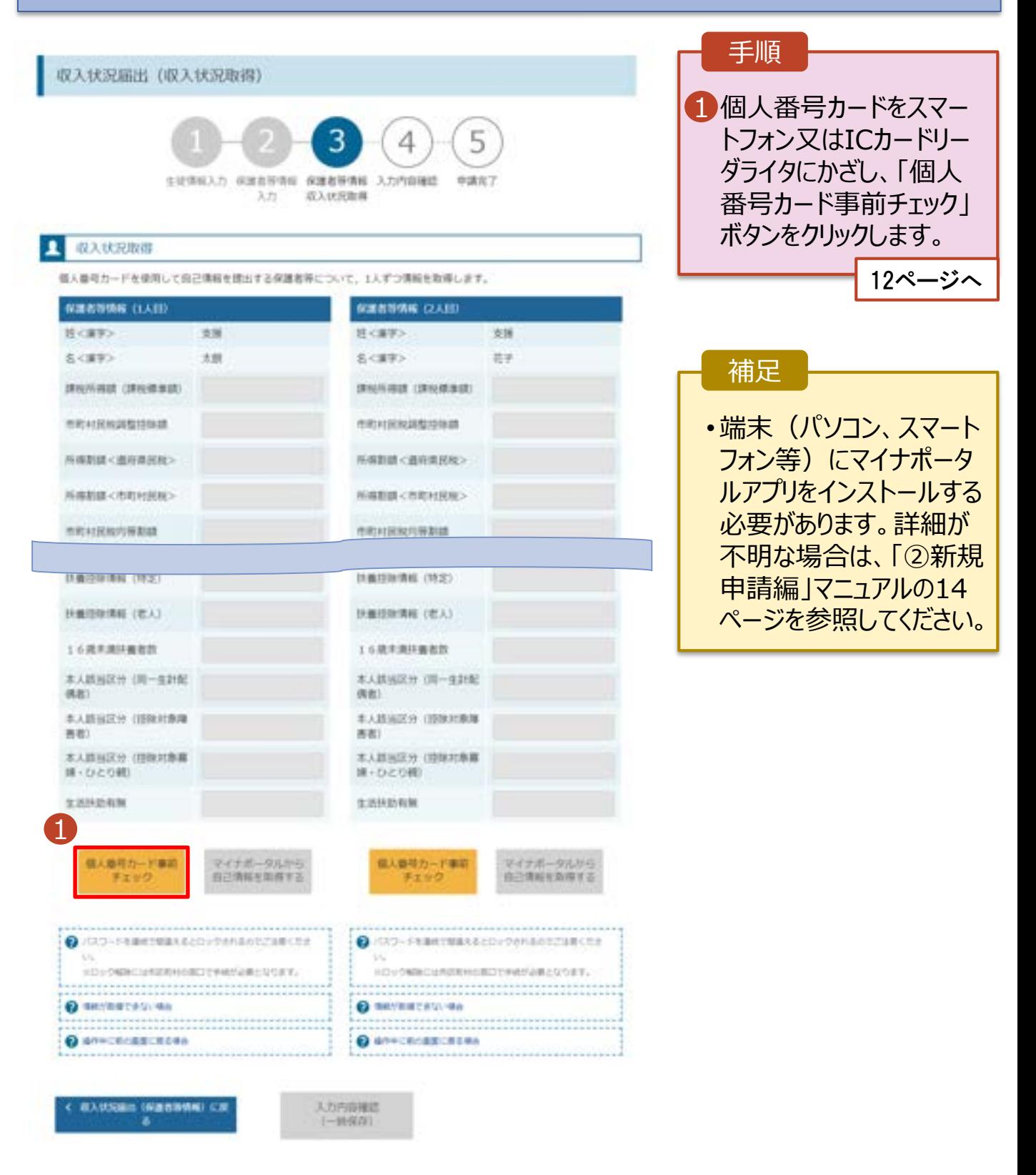

#### **個人番号カードを使用して自己情報を提出する**場合の手順は以下のとおりです。

5. 収入状況届出 (収入状況取得) 画面(2/9) ※マイナポータルの画面

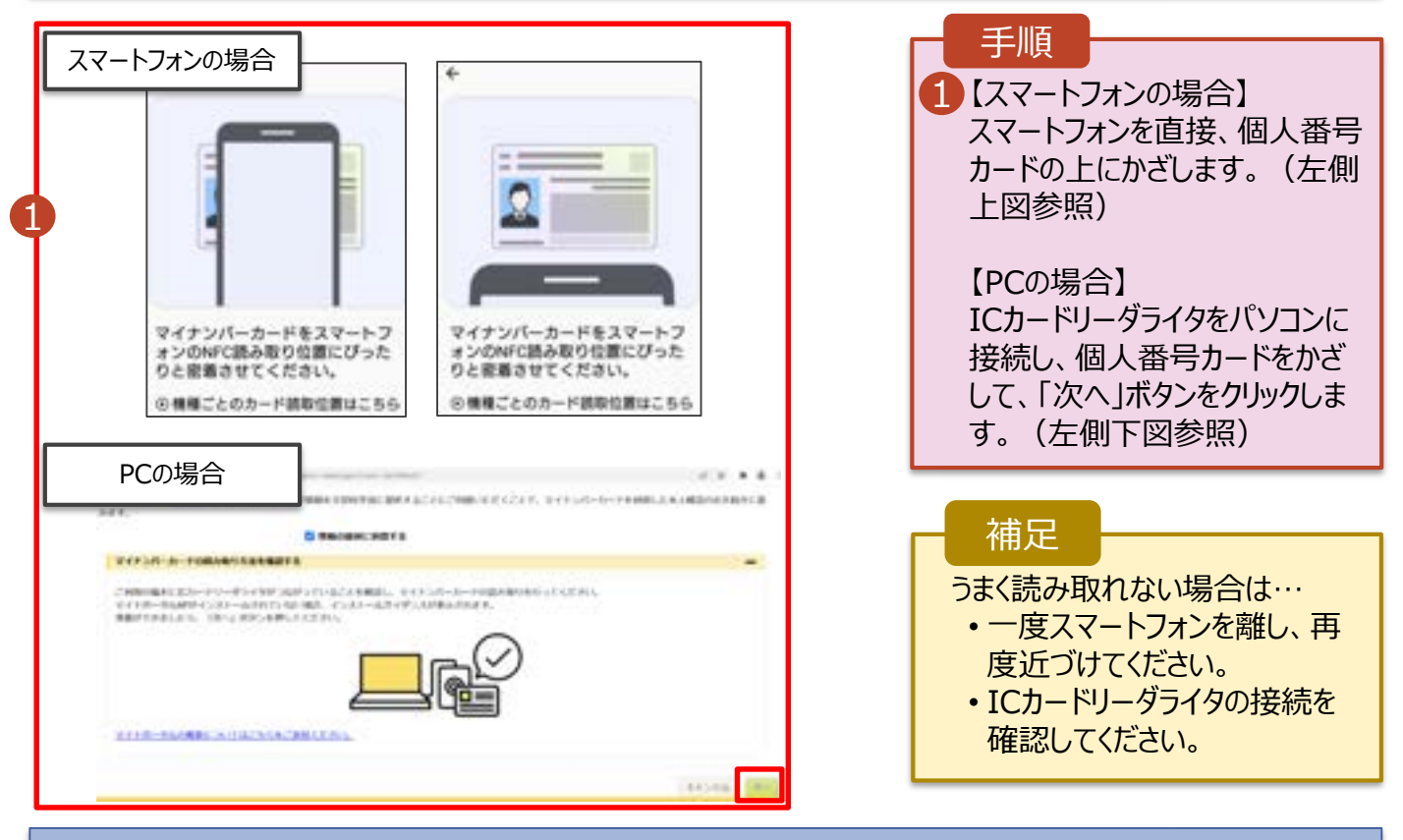

### 5. 収入状況届出 (収入状況取得) 画面(3/9) ※マイナポータルの画面

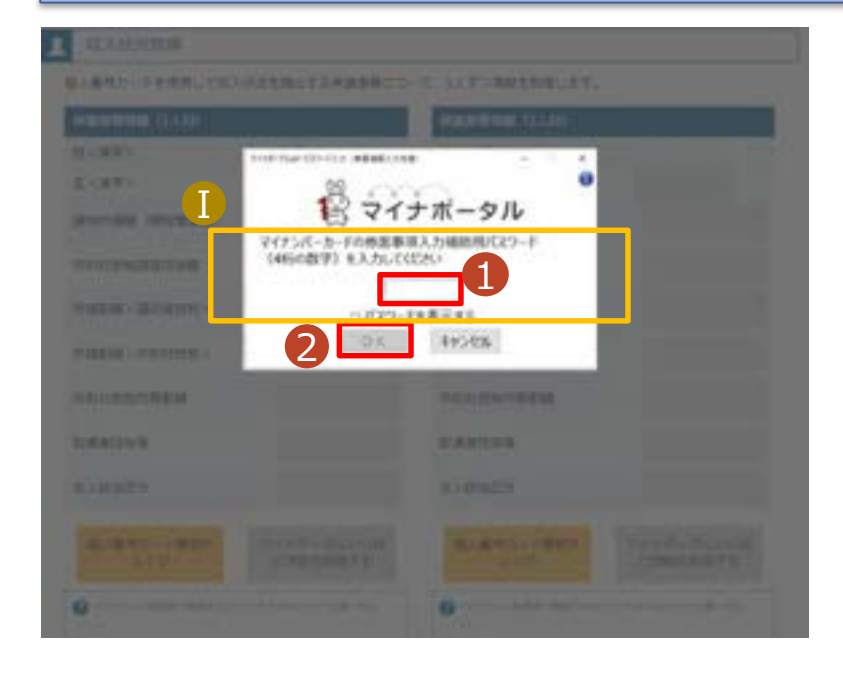

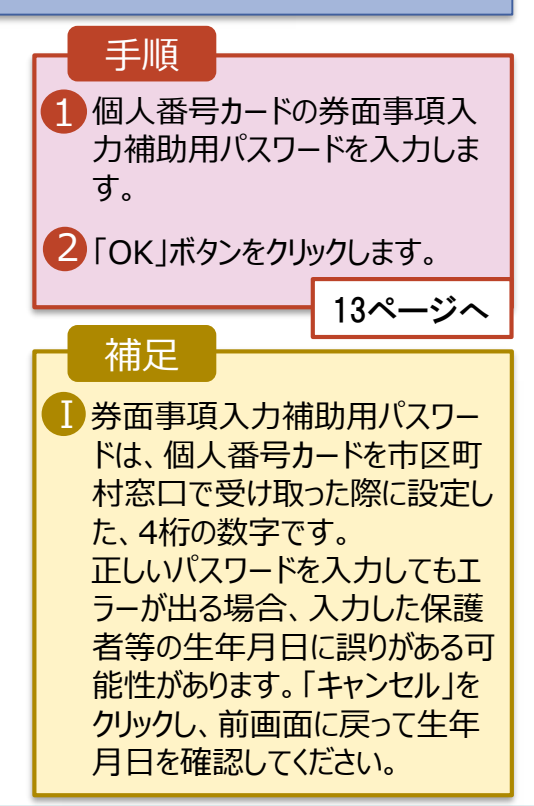

#### **個人番号カードを使用して自己情報を提出する**場合の手順は以下のとおりです。

#### 5. 収入状況届出 (収入状況取得) 画面(4/9)

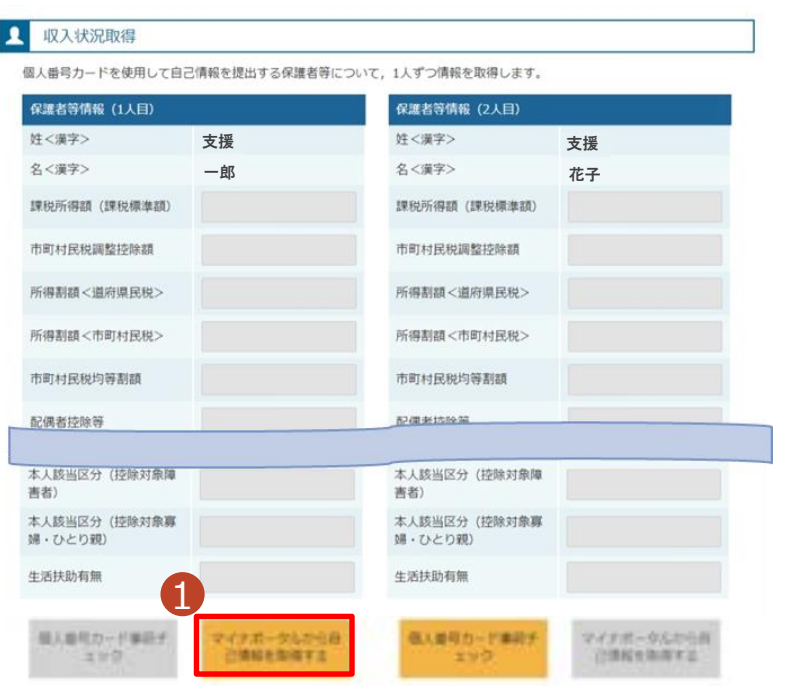

### 1 「マイナポータルから自己情報を 取得する」ボタンをクリックします。 手順 以下の操作を行った場合、システム エラーが発生することがあります。正 しい手順を確認してください。 ・保護者2名分のカードを逆に登録 ・異なる順番で操作を実施 【正しい手順】 ➀保護者1の事前チェックを実施 ➁保護者1の税額を取得 ③保護者2の事前チェックを実施 ・・・ 【誤った手順】 ➀保護者1の事前チェックを実施 ➁保護者2の事前チェックを実施 ③保護者1の税額を取得 ・・・ 補足

### 5. 収入状況届出 (収入状況取得) 画面(5/9) ※マイナポータルの画面

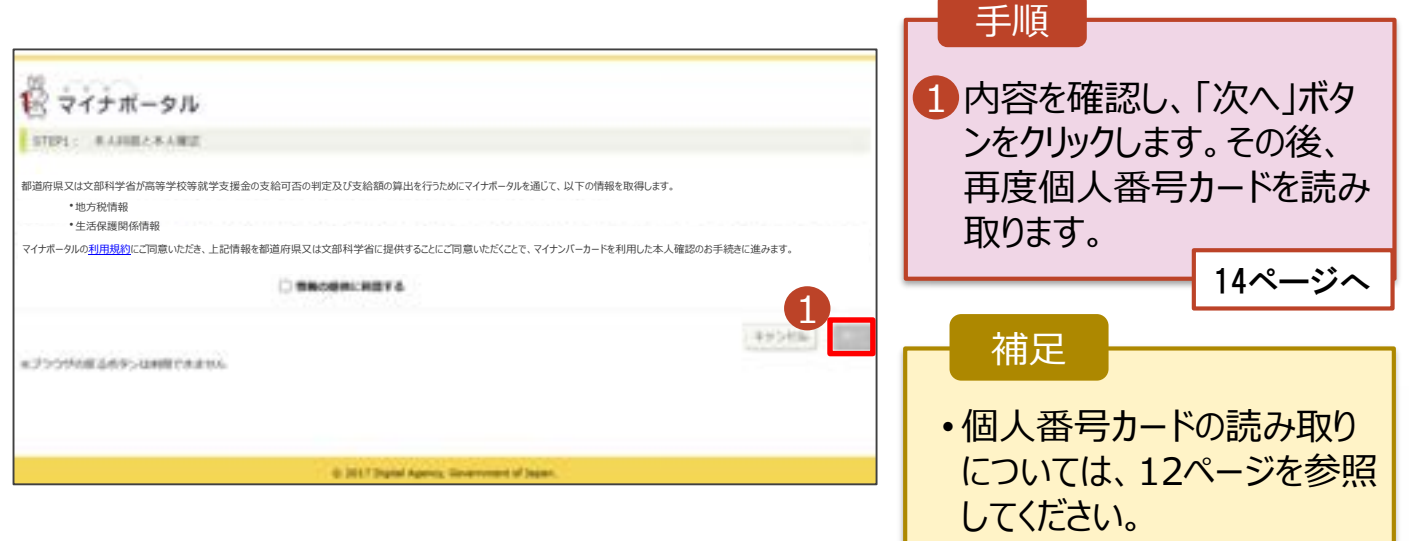

#### **個人番号カードを使用して自己情報を提出する**場合の手順は以下のとおりです。

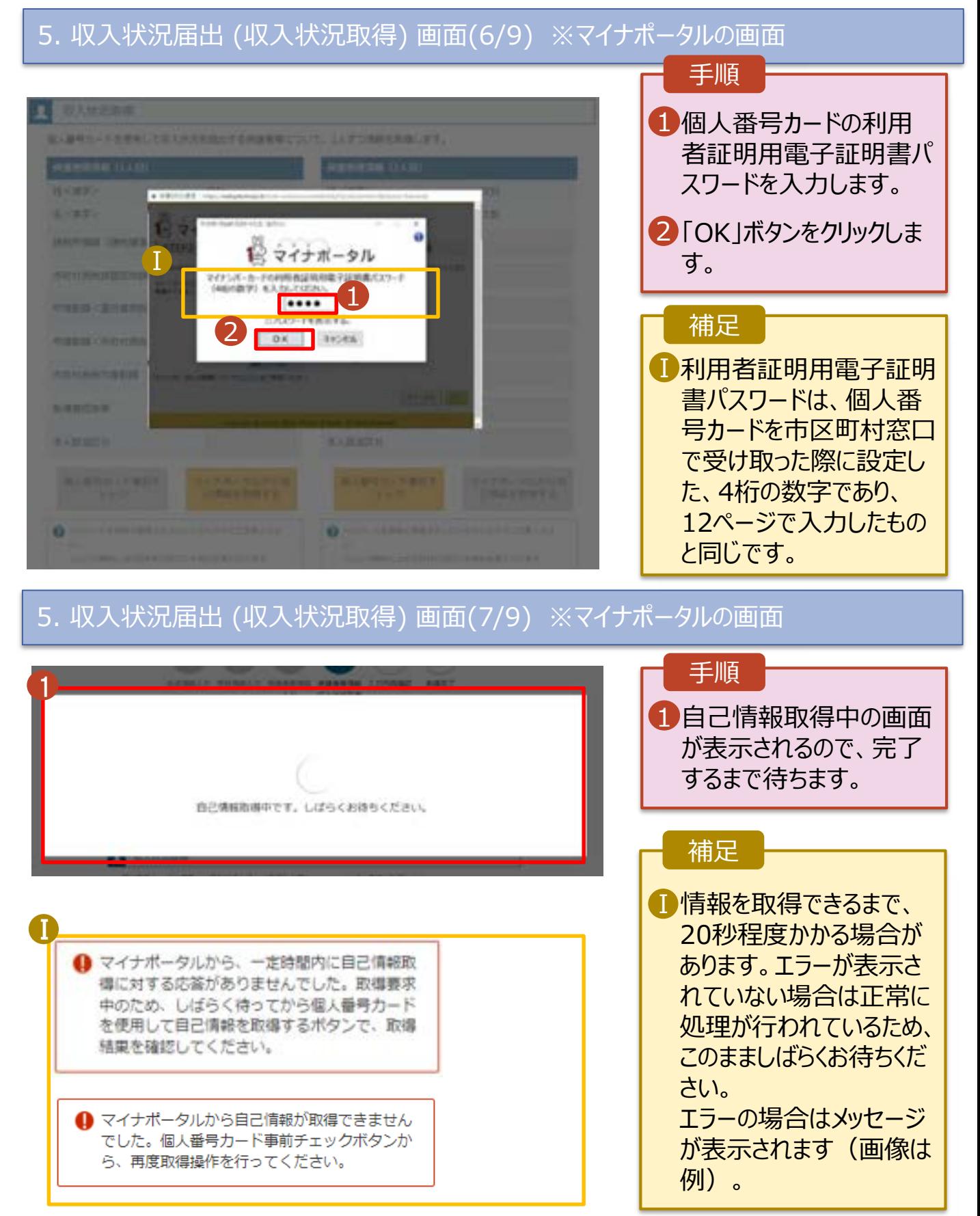

**個人番号カードを使用して自己情報を提出する**場合の手順は以下のとおりです。

### 5. 収入状況届出 (収入状況取得) 画面(8/9)

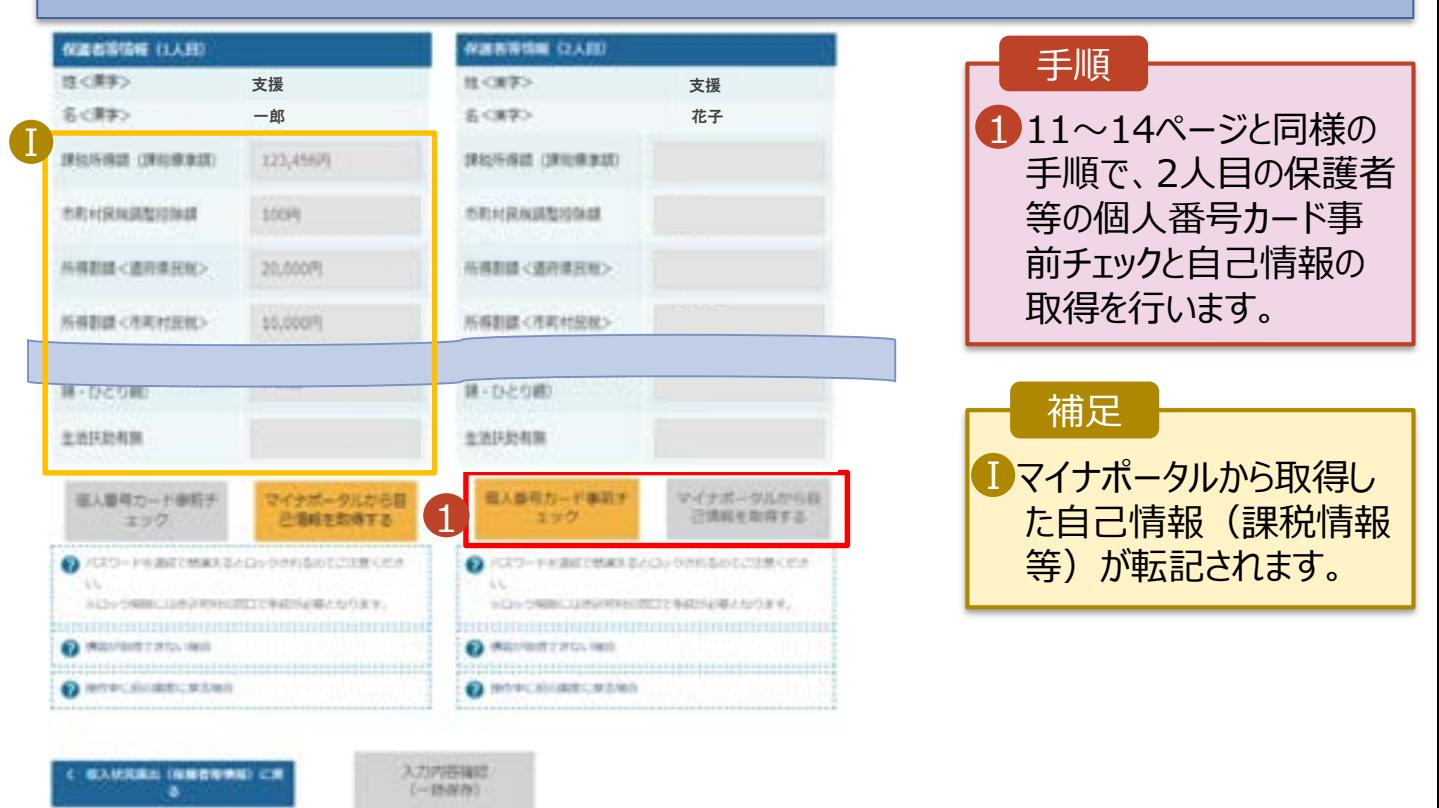

### 5. 収入状況届出 (収入状況取得) 画面(9/9)

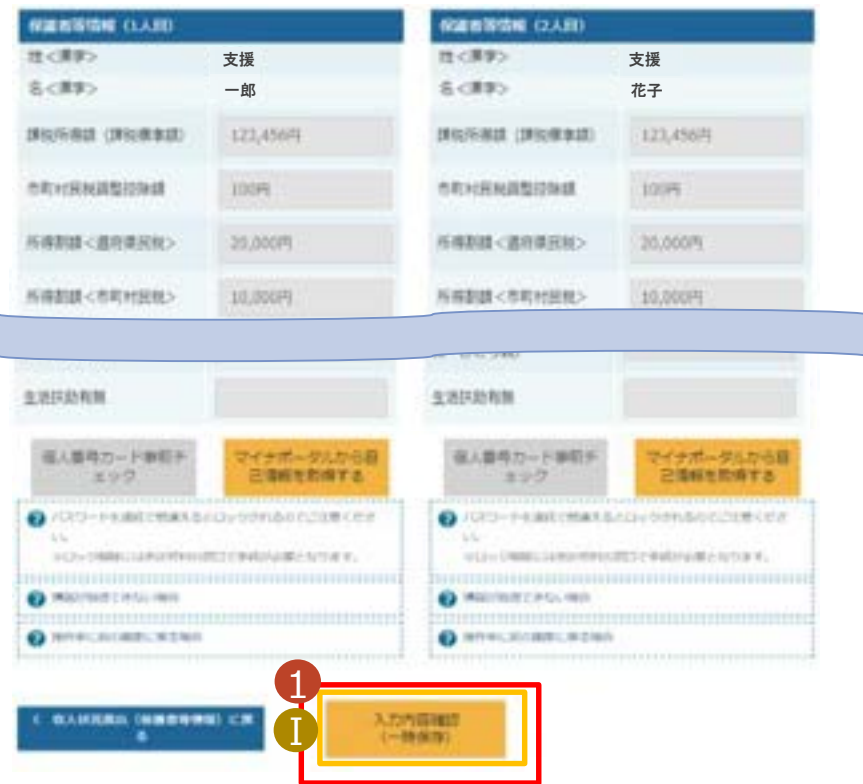

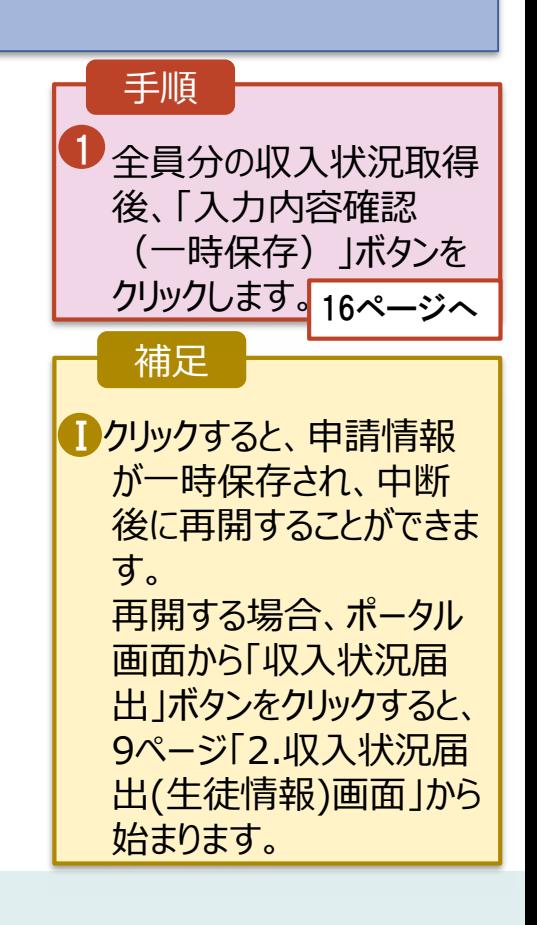

ſ

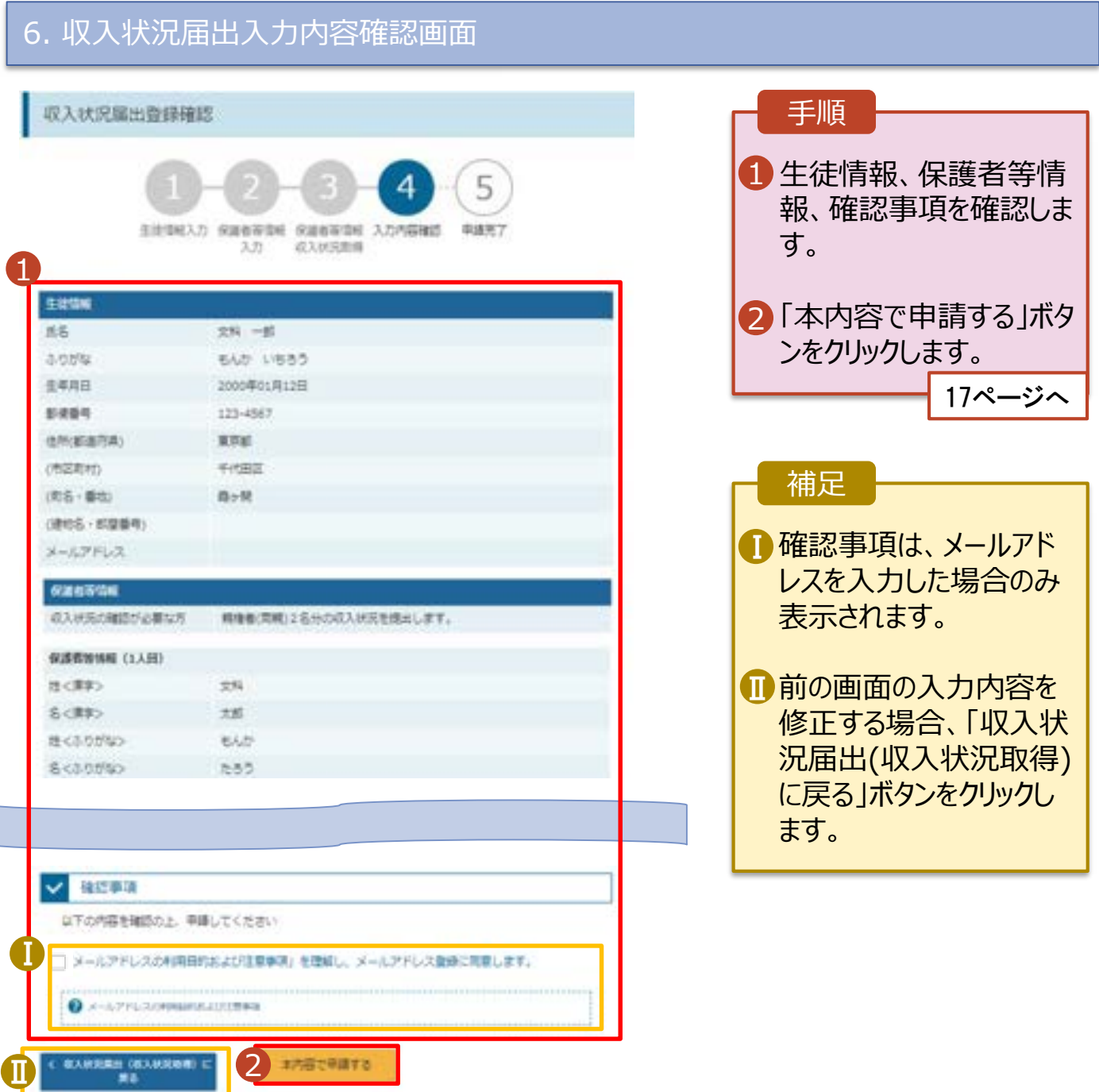

### 7. 収入状況届出結果画面

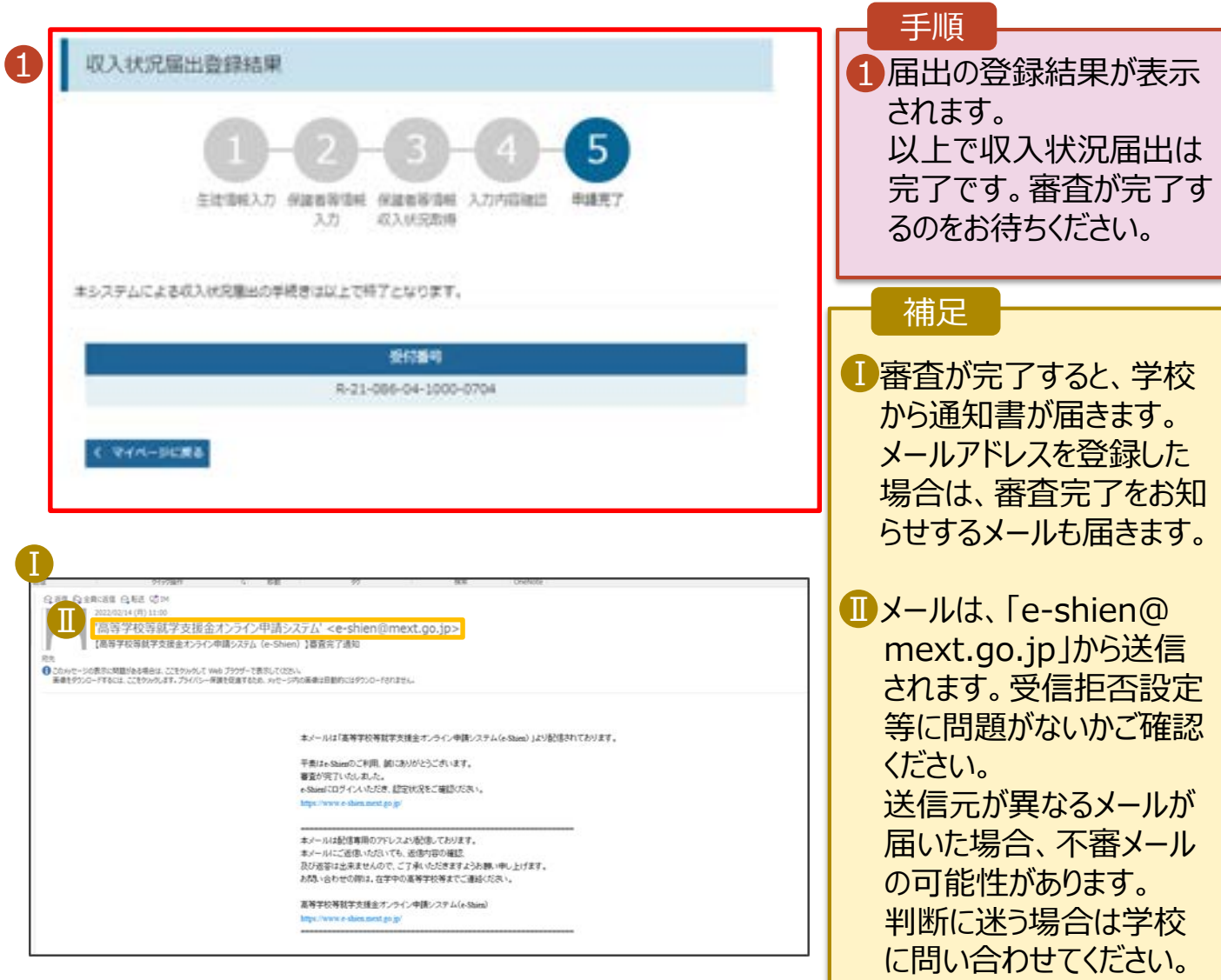

## 8. ポータル画面

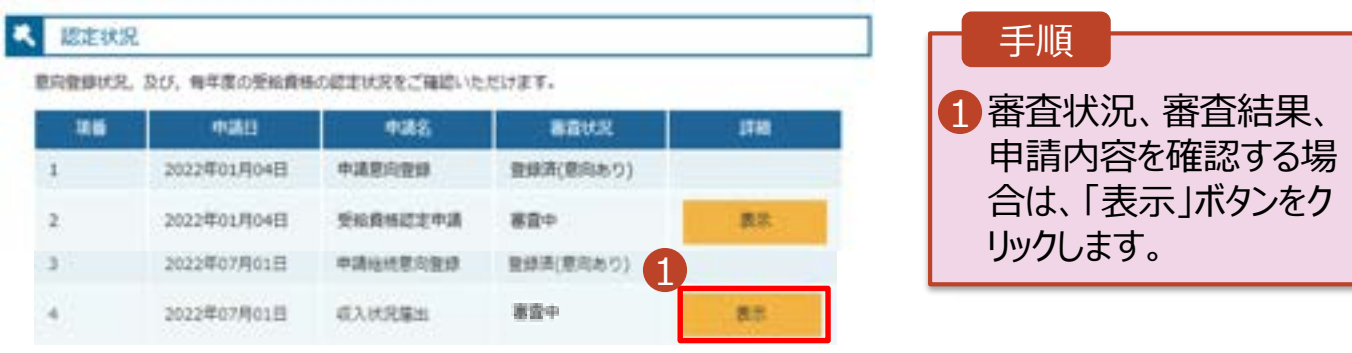